## Como Emitir Carta

 Para emitir Carta(s) Para Membro(s), clique no botão **EMITIR CARTA.**

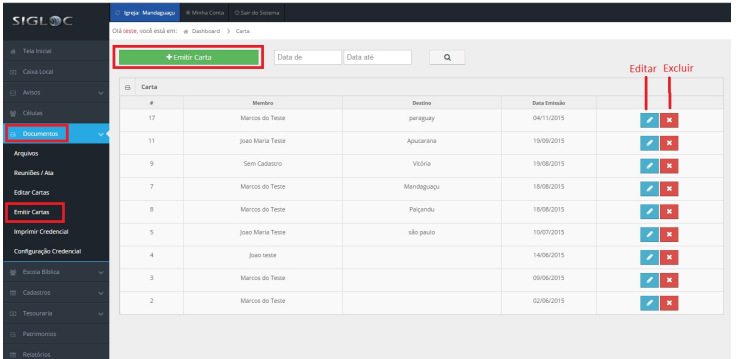

[Em seguida, preencha os campos em branco constando:](http://sigloc.com.br/documentacao/wp-content/uploads/2015/11/emitir-carta.png)

- Membro
- Observações
- Destino
- Tipo de carta(recomendação ou mudança)

E então clique no botão **GERAR CARTA.**

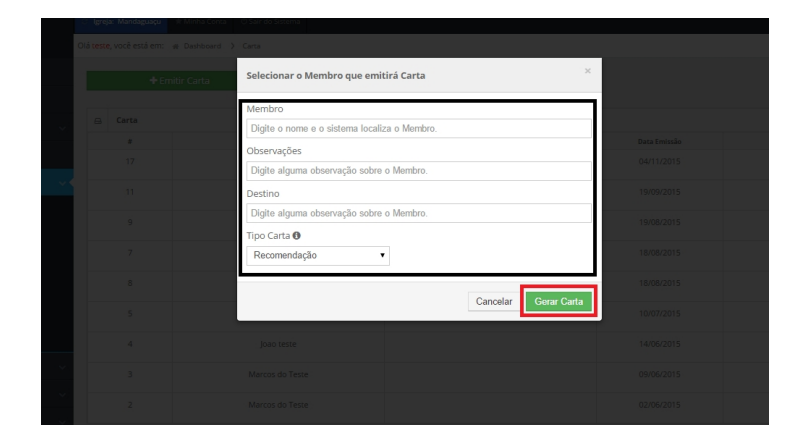

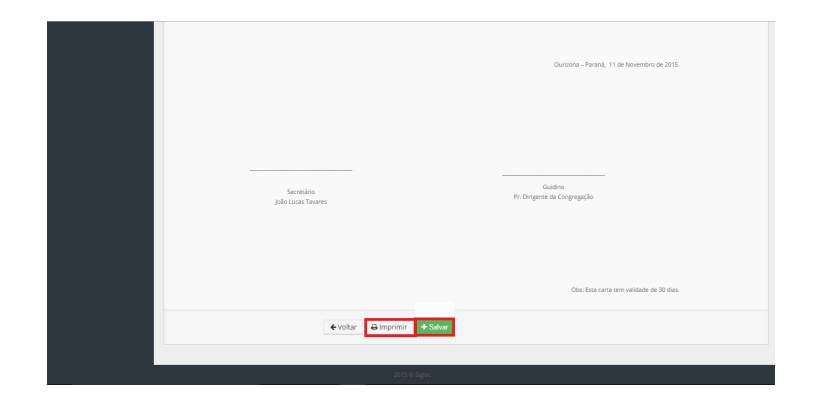

Então se deseja imprimir a carta clique no botão **IMPRIMIR,** ou se deseja salvar a carta clique no botão **SALVAR.**